## **Istruzioni utilizzo di Paypal per Cral Dipendenti Comune di Firenze**

- 1. Accedere al seguente link [https://www.paypal.com/cgi-bin/webscr?cmd=\\_s-xclick&hosted\\_button\\_id=223EHSW9](https://www.paypal.com/cgi-bin/webscr?cmd=_s-xclick&hosted_button_id=223EHSW9ZHTYL) **[ZHTYL](https://www.paypal.com/cgi-bin/webscr?cmd=_s-xclick&hosted_button_id=223EHSW9ZHTYL)**
- 2. Si aprirà la finestra come in Figura 1 Inserire i seguenti dati:
	- a. Descrizione completa dell'iniziativa e della persona che ha effettuato l'iscrizione
	- b. Importo totale
	- c. Fare Click su continua

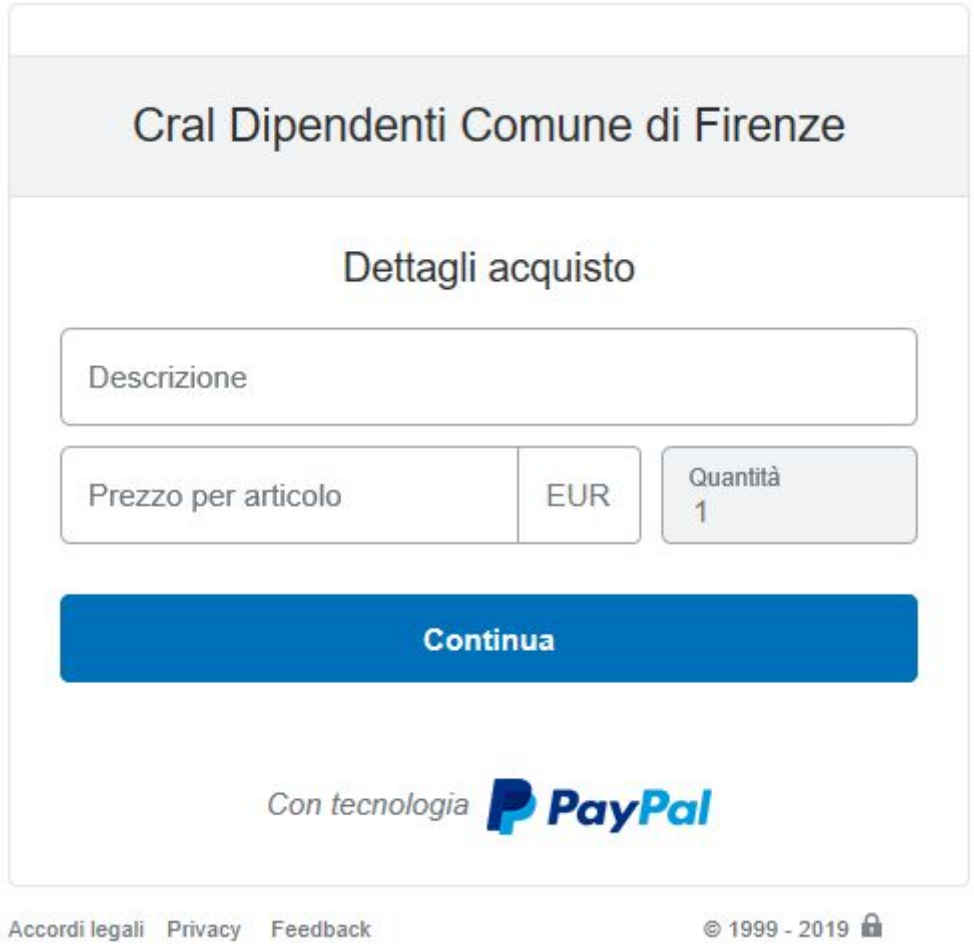

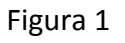

- 3. Nella finestra successiva come in figura 2 vengono proposte 2 modalità di pagamento:
	- a. Con il conto Paypal quindi fare click su accedi e proseguire con il pagamento
	- b. Se non si possiede un conto Paypal con la propria carta di credito, compilare tutti i campi richieste e fare click su paga ora.

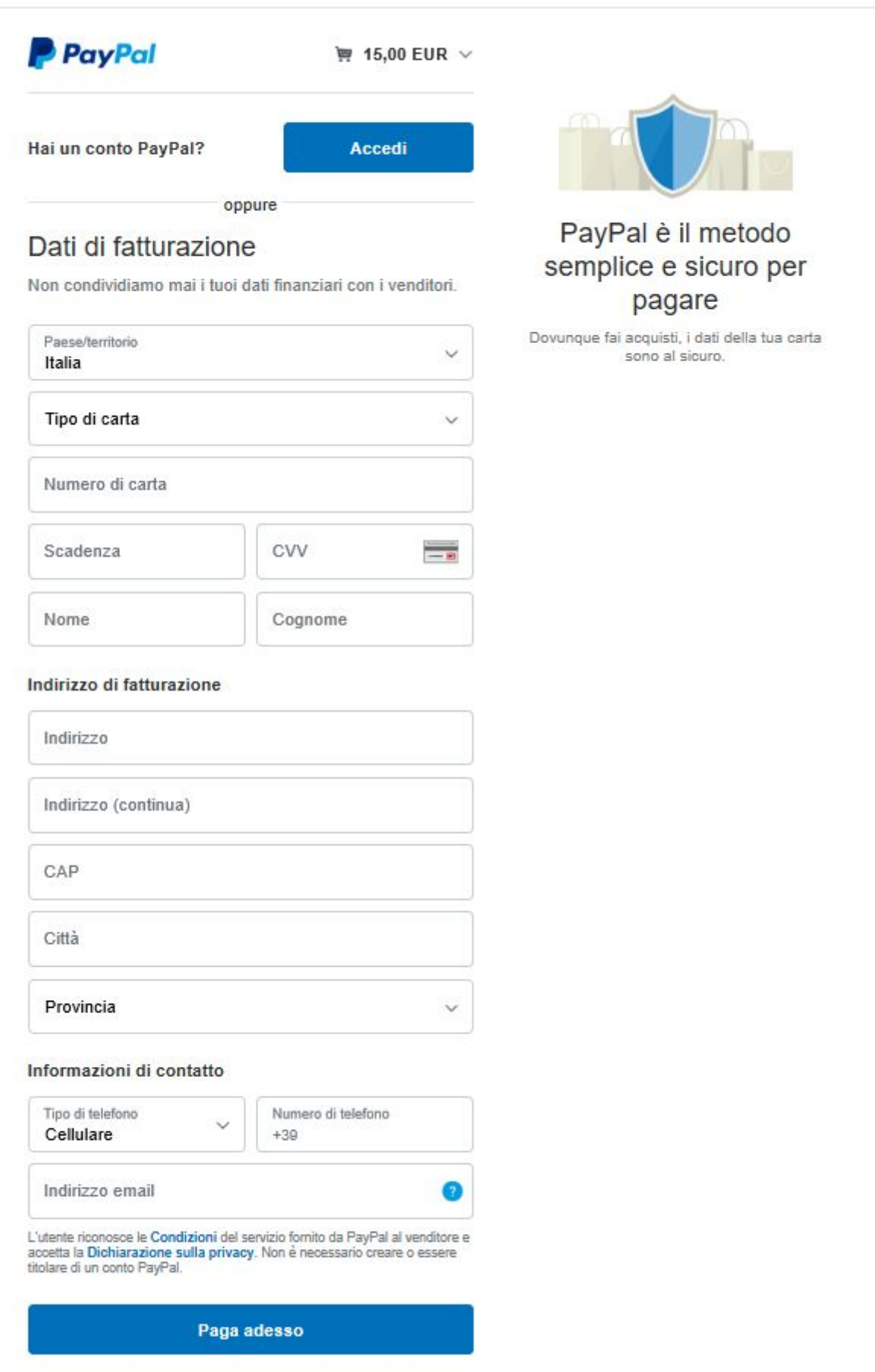